### 兵庫県中小企業等特別高圧電力 価格高騰対策一時支援金

### 電子申請マニュアル

### 下記を参考に申請フォームへアクセスしてください。

**申請フォームへのアクセス**

下記のオンライン申請フォームURL、もしくはホームぺージからそれぞれの手続きに進み、必要事項を入力して いただきます。

<オンライン申請フォームURL> [https://c018e407.form.kintoneapp.com/public/bdd377493692c6d9f80e](https://c018e407.form.kintoneapp.com/public/bdd377493692c6d9f80e64785dfcef3a2c80dae2061699ba5450ea039d4f7af5) [64785dfcef3a2c80dae2061699ba5450ea039d4f7af5](https://c018e407.form.kintoneapp.com/public/bdd377493692c6d9f80e64785dfcef3a2c80dae2061699ba5450ea039d4f7af5)

<ホームページ>

特別高圧電力価格高騰対策一時支援金ホームページからアクセスする場合は、申請の流れの下部にある 「申請はこちら」を押下(画像参照)してください 申請の流れ

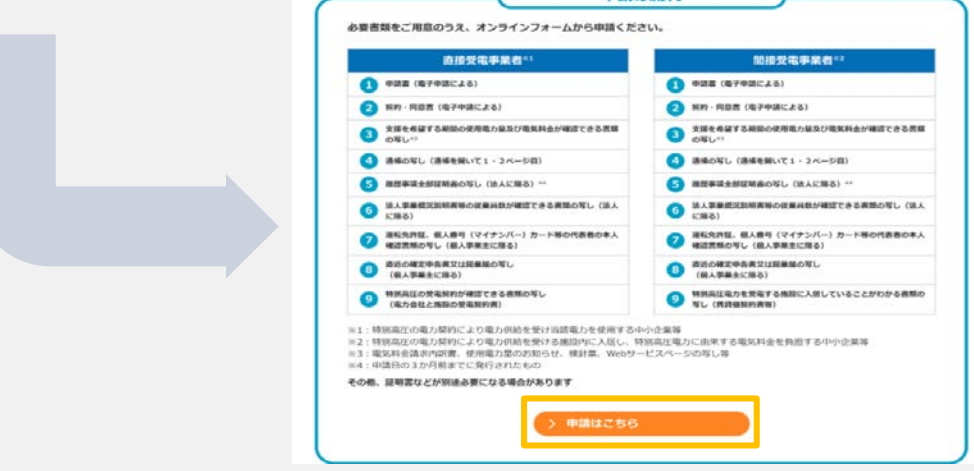

下記を参照し、入力してください。 **スキー・マン・メール認証** 申請者情報

### **メールアドレスの認証**

① 下記画面が表示されます。内容を確認し、「次へ」をクリックしてください。

#### 兵庫県中小企業等特別高圧電力価格高騰対策一時支援金 申請フォーム

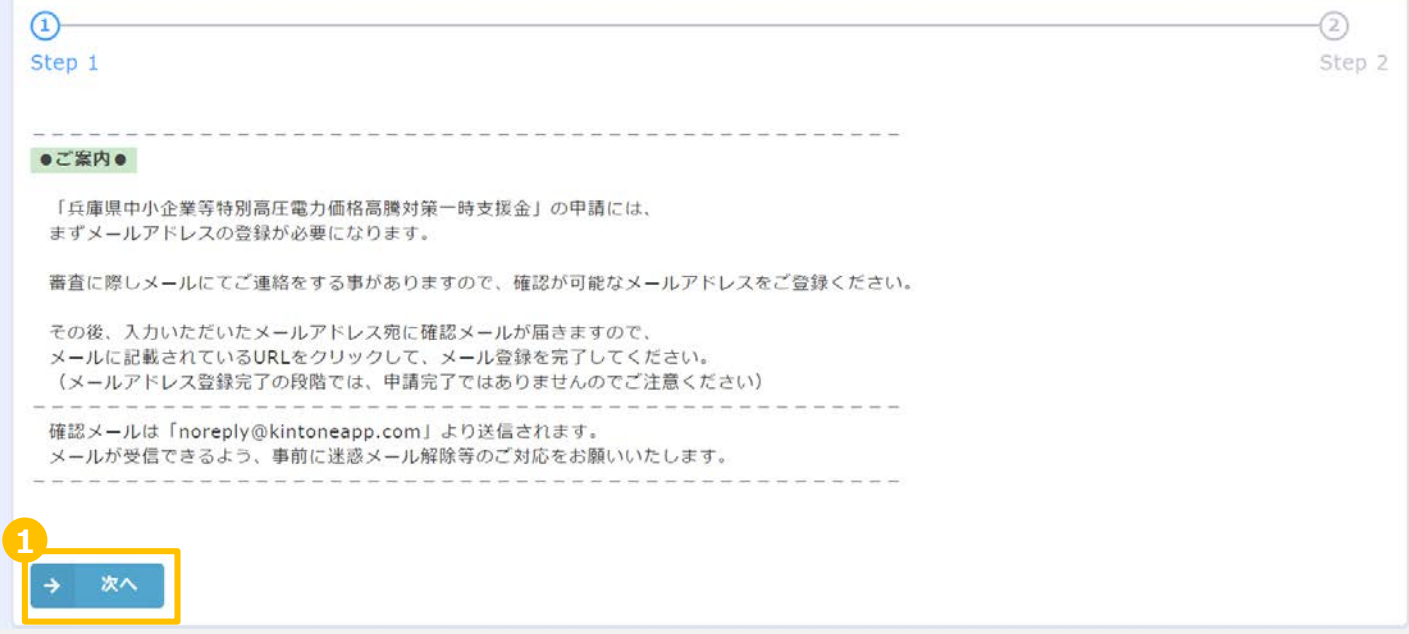

入力

金融機関 情報入力

申請金額 入力

各種添付 書類

下記を参照し、入力してください。 また メール認証 中請者情報

### **メールアドレスの認証**

② 担当者のメールアドレスを入力してください。 (事務局よりメールアドレスへ連絡させていただく場合がありますので、常時ご確認いただけるアドレスを ご利用ください。)

入力

金融機関 情報入力

申請金額 入力

各種添付 書類

- ③ 確認ボタンをクリックしてください。
	- ※ 「noreply@kintoneapp.com」からのメールが受け取れるように、迷惑メール設定などを 行なっている場合は、解除をお願いいたします。

#### 兵庫県中小企業等特別高圧電力価格高騰対策一時支援金 申請フォーム

![](_page_3_Picture_88.jpeg)

#### **メールアドレスの認証** 申請方法について メールアドレスを確認してください。 **メール認証** 申請者情報 入力 金融機関 情報入力 申請金額 入力 各種添付 書類

④ 申請者マイページが作成され、登録したメールアドレス宛にマイページにログインするためのURLが送信されます。 メールアドレスを確認し「申請」を押してください。

#### 兵庫県中小企業等特別高圧電力価格高騰対策一時支援金 申請フォーム

![](_page_4_Figure_3.jpeg)

メールアドレスを確認してください。 また メール認証 中請者情報

### **メールアドレスの認証**

#### ⑤ 受信した下記件名の電子メールを開いてください。

件名:兵庫県中小企業等特別高圧電力価格高騰対策一時支援金|オンライン申請に係る メールアドレス登録完了通知

⑥ 受信した電子メール中のURLをクリックし、申請者マイページを開いてください。

このメッヤージは、システムより自動送信されています。 返信は受付けておりません。

ご担当者様

**6**

兵庫県中小企業等特別高圧電力価格高騰対策一時支援金につきまして、 申請フォームのメールアドレス登録が完了いたしました。

この時点では支援金の申請は完了しておりません。 必ず以下のURL (マイページ) 上り由請手続きを行ってください

https://jpn01.safelinks.protection.outlook.com/?

url=https%3A%2F%2F16ea4846.viewer.kintoneapp.com%2Fpublic%2F46734709ffa021c47069791c67f4ac4fd1ac90863c11b2cfec3d4eeb2914bebe%2Fdefail%2Fdef50200d28af489314f6123d9fea86d99d24a9c7928eb40983b0b8d2f6a 36e9eba50a3720671a59d69c95e02afc133080f188d3c43c1556fbe277fb9ee6c8d1c3d50e1131939bb8dd68e9e3143e8c546b563badfe477fca785f3a2c2f01b75274742e3f93ab2308058b451511e00e0f56879a8d9ec85ffca7705a05f9b118 99a6d903a2734714c8d2b2726f00b8e1eac5ee2294373402&data=05%7C01%7Ckohigashi009%40itb.com%7C1a8b2be5a69b415ce05608dbd1df60ec%7Ccea04946421d42f9854101db3469d389%7C0%7C0%7C63833452956833022 0%7CUnknown%7CTWFpbGZsb3d8evJWlioiMC4wLiAwMDAiLCJQlioiV2luMzliLCJBTil6lk1haWwiLCJXVCl6Mn0%3D%7C3000%7C%7C%7C&sdata=uGHiKAj6KGKiBaz%2Fuw5SG4L7BqVxSb6xZ90K3G4VE5E%3D&reserved=0

入力

金融機関 情報入力

申請金額 入力

各種添付 書類

※今彼、Y1ハニンに八つ際に上記UKL小必安となりますので、このメニルは消さないでくにさい。

※申請受付期間: 2023年10月30日~2023年12月15日

【お問い合わせ先】 兵庫県中小企業等特別高圧電力価格高騰対策一時支援金コールセンター 電話: 078-200-5525 ※受付時間 平日9:00~17:00 (土日祝・年末年始を除く) メールアドレス:

下記を参照し、申請入力画面へ進んでください。 メール認証 **申請者情報**

### **申請者情報入力**

① 申請者マイページの画面右上の「登録・修正」をクリックし、申請者情報入力画面へ進んでください。

**入力**

金融機関 情報入力

申請金額 入力

各種添付 書類

#### 兵庫県中小企業等特別高圧電力価格高騰対策一時支援金/マイページ

![](_page_6_Picture_55.jpeg)

申請者情報を入力してください。 メール認証 **申請者情報**

### **申請者情報入力**

② 誓約・同意事項を確認の上、 チェックを入れてください。 支援金の申請にあたっては、すべての事項に 誓約・同意いただく必要があります。

全て確認頂いたら、次へを押下ください。

#### **入力** 金融機関 情報入力 申請金額 入力 各種添付 書類

#### 兵庫県中小企業等特別高圧電力価格高騰対策一時支援金 申請フォーム

![](_page_7_Picture_72.jpeg)

![](_page_8_Figure_1.jpeg)

申請者情報を入力してください。

### **申請者情報入力**

- ⑥ 申請者の情報を入力してください。
	- ✓ 郵便番号
	- √ 都道府県
	- ✓ 市区町村以降住所
	- 業種及び事業内容(申請の手引きp4. 参照)
	- ✔ 従業員数
	- ✔ 資本金 (法人のみ)
	- ✔ 法人番号(法人のみ)

![](_page_9_Picture_99.jpeg)

メール認証 **申請者情報 入力**

金融機関 情報入力

申請金額 入力

各種添付 書類

![](_page_10_Figure_1.jpeg)

![](_page_11_Figure_1.jpeg)

例 「カ)○○シヨウジ」を「カブシキガイシヤ○○シヨウジ」と誤記

![](_page_12_Picture_0.jpeg)

下記を参照し、入力してください。 ファインスタール認証 申請者情報 金融機関 **申請金額** 各種添付 入力 **入力** 書類 情報入力 **申請金額入力** ① 項目に沿って、対象申請事業所情報を入力してください。 ▼特別高圧受電施設の名称 ※入居テナントの場合は、店名等 ✔ 郵便番号 都道府県 市区町村以降住所 特別高圧受電施設  $\mathbf{I}$ 特別高圧受電施設の名称<sup>\*</sup> ※入居テナントの場合は、店名等 郵便番号\* 都道府県 \* 市区町村以降住所 ※自動反映 ※郵便番号を入力すると町名まで自動反映します ※ハイフンなし7桁

下記を参照し、入力してください。 スキッチ メール認証 申請者情報

### **申請金額入力**

② 各月の使用電力量(kWh)を 入力してください(申請額は自動 で入力されます)。

※特別高圧受電施設に入居する テナント事業者を選択された方は、 左列の総使用電力量の入力欄 はございません。

![](_page_13_Picture_5.jpeg)

金融機関 情報入力 **申請金額 入力**

各種添付 書類

入力

下記を参照し、必要書類を添付してください。 メール認証 中請者情報

#### **各種添付書類**

① 該当の書類を選択し、アップロードしてください。 なお、必要添付書類については、 申請の手引きを参照してください。

アップロードするファイルがどの事業所に関する 書類であるかを明確に把握するため、 ファイル名は「事業所名 書類名」に変更し アップロードして下さい。 **例:「神戸店\_電力料金の請求書」**

② 確認ボタンを押下してください。

申請は以上となります。 以降の申請状況はマイページにてご確認いただけます。 マイページへは電子メール記載のURLよりログイン いただけます。

![](_page_14_Picture_7.jpeg)

![](_page_15_Picture_0.jpeg)

#### ご不明な点はコールセンターまでお電話ください。

# **兵庫県中小企業等特別高圧電力価格高騰対策一時支援金コールセンター**

### **078-200-5525 【コールセンター設置期間】令和5年10月30日(月)~令和6年2月29日(木)**

### **受付時間 平日9:00~17:00(土・日・祝日・12/29~1/3を除く)**

※問い合わせ状況によって、お待ちいただく場合がありますので、予めご了承ください。

※品質向上のため、通話を録音させていただくことがあります。

※問い合わせの前に、必ず申請の手引きやQ&A等を確認し、それでもなお不明な点がありましたら問い合わせください。 ※審査状況を問い合わせいただいても**支給時期はお答えできません。**